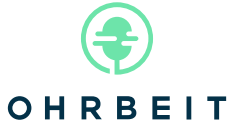

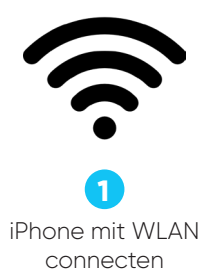

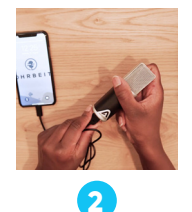

Mikrofon per beiliegendem Kabel mit iPhone verbinden

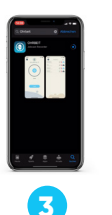

OHRBEIT App per und öffnen

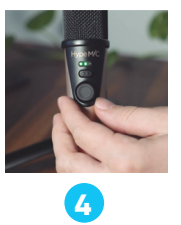

App-Store installieren nahme (paar Sätze) bei grünem Aufnahme starten, Testauf-Lämpchen (Apogee 96k) bzw. Ausschlag von 2 grünen Punkten durchschnittlich (HypeMic) durchführen.

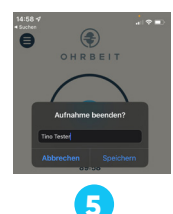

Aufnahme mit FERTIG beenden, unter 'TEST VORNAME' speichern

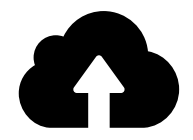

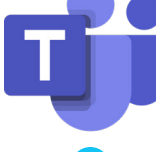

Aufnahme über Wolkensymbol hochladen, Freigabe bestätigen **6**

Mit Videocall Software am Meeting teilnehmen, dazu **7**

Kopfhörer nutzen

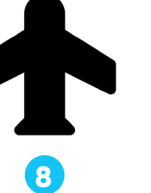

Flugmodus aktivieren

## **TECHNIK**

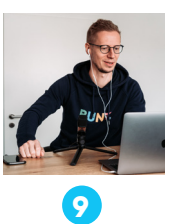

Jobcast-Aufnahme gemeinsam mit Alex beginnen

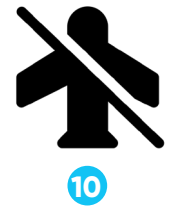

Aufnahme mit "Vorname" speichern, siehe 5, Flugmodus beenden und dann upload, siehe 6.

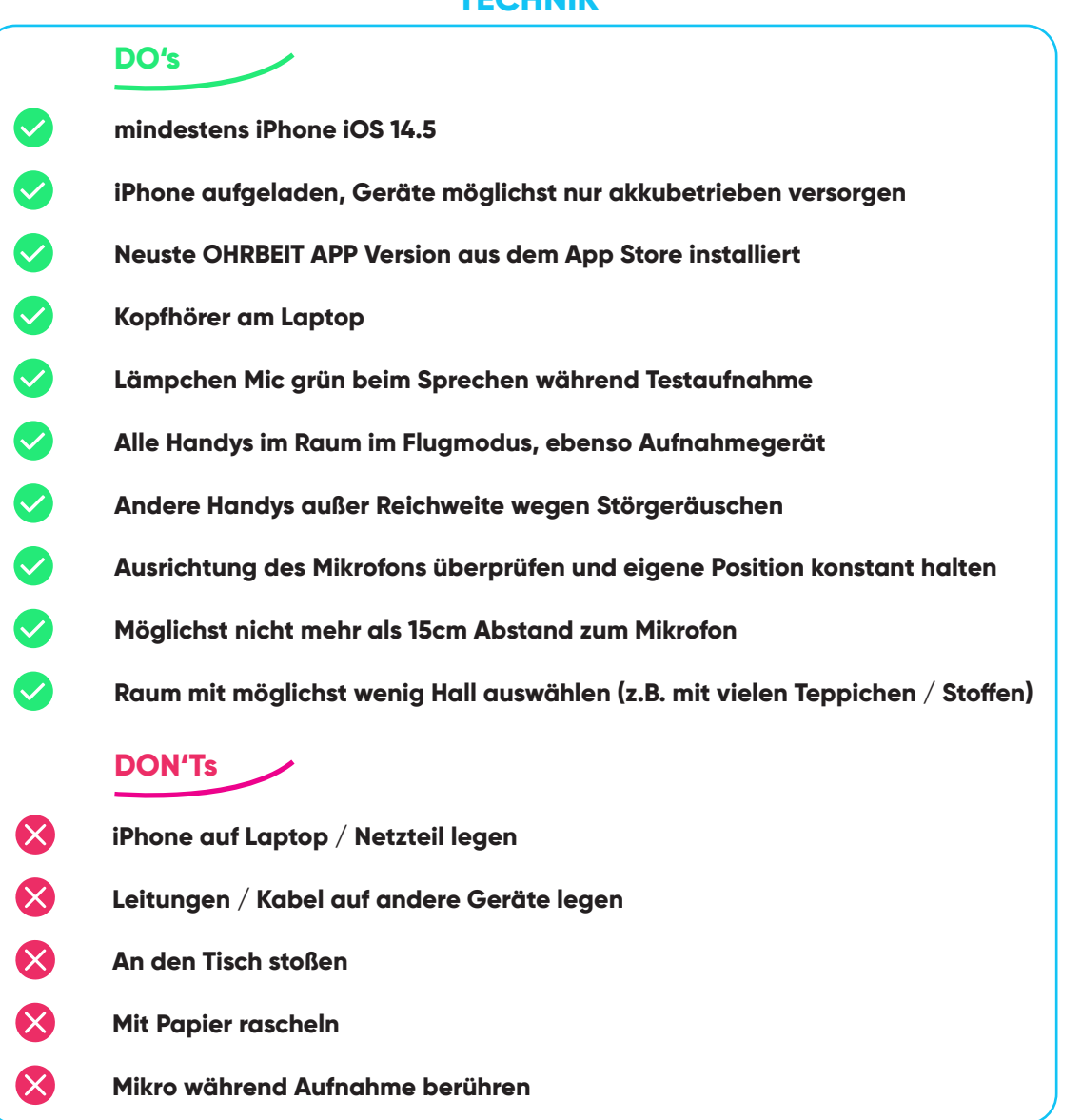

## **SPRACHE**

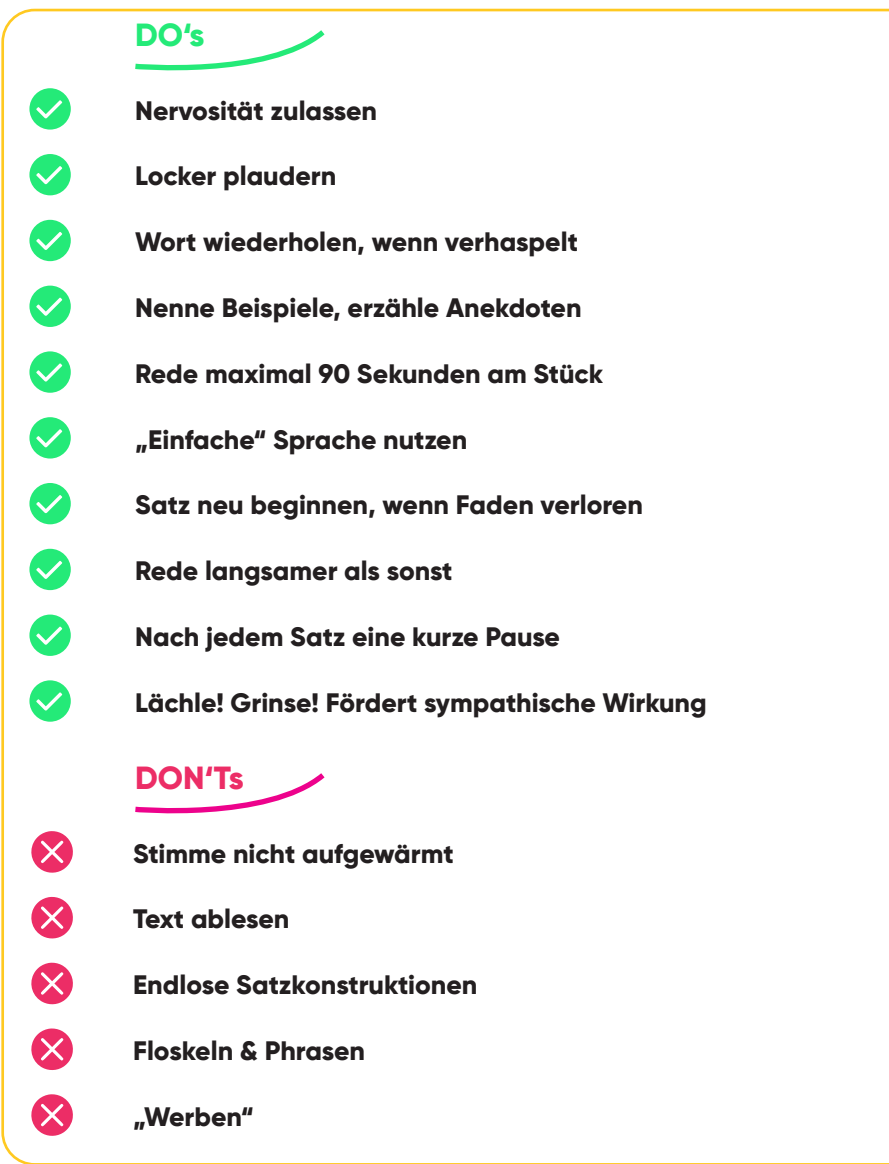

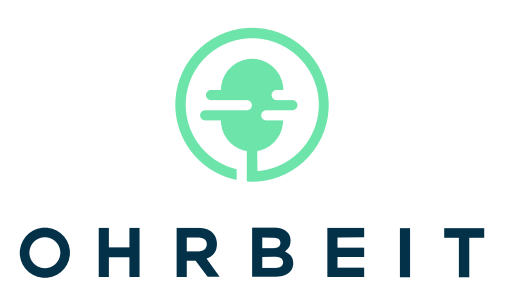